## **Table of Contents**

| ASA as a Remote VPN Server using ASDM Configuration Example              | ]  |
|--------------------------------------------------------------------------|----|
| <u>Document ID: 68795</u>                                                |    |
| Introduction                                                             |    |
| <u>Prerequisites</u>                                                     |    |
| Requirements.                                                            |    |
| Components Used.                                                         |    |
| Related Products                                                         |    |
| Conventions.                                                             |    |
| Configure the Cisco ASA as a Remote VPN Server.                          |    |
| Verify                                                                   |    |
| <u>Troubleshoot</u>                                                      |    |
|                                                                          |    |
|                                                                          |    |
| NetPro Discussion Forums – Featured Conversations.  Related Information. | 14 |

# ASA as a Remote VPN Server using ASDM Configuration Example

Document ID: 68795

Introduction

**Prerequisites** 

Requirements

Components Used

Related Products

Conventions

Configure the Cisco ASA as a Remote VPN Server

Verify

**Troubleshoot** 

**NetPro Discussion Forums – Featured Conversations** 

**Related Information** 

#### Introduction

This document describes how to use the Cisco Adaptive Security Device Manager (ASDM) to configure the Cisco 5500 Series Adaptive Security Appliance (ASA) to act as a remote VPN server. The ASDM delivers world–class security management and monitoring through an intuitive, easy–to–use Web–based management interface. Once the Cisco ASA configuration is complete, it can be verified using the Cisco VPN Client.

## **Prerequisites**

## Requirements

This document assumes that the ASA is fully operational and configured to allow the Cisco ASDM to make configuration changes.

## **Components Used**

The information in this document is based on these software and hardware versions:

- Cisco Adaptive Security Appliance Software Version 7.0(4)
- Device Manager Version 5.0(4)
- Cisco VPN Client Version 4.0.5

The information in this document was created from the devices in a specific lab environment. All of the devices used in this document started with a cleared (default) configuration. If your network is live, make sure that you understand the potential impact of any command.

#### **Related Products**

This configuration can also be used with Cisco PIX Security Appliance Version 7.x.

#### **Conventions**

Refer to the Cisco Technical Tips Conventions for more information on document conventions.

## Configure the Cisco ASA as a Remote VPN Server

Complete these steps to configure the Cisco ASA as a remote VPN server using ASDM.

1. Select **Wizards > VPN Wizard** from the Home window.

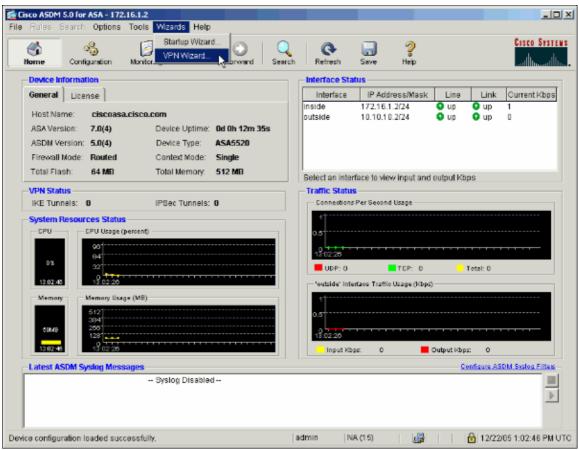

2. Select the **Remote Access** VPN tunnel type and ensure that the VPN Tunnel Interface is set as desired.

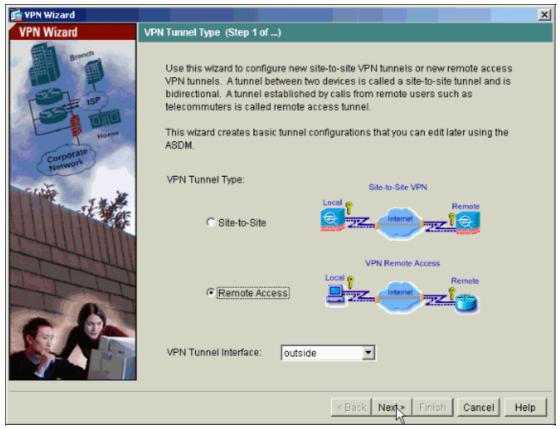

3. The only VPN Client Type available is already selected. Click Next.

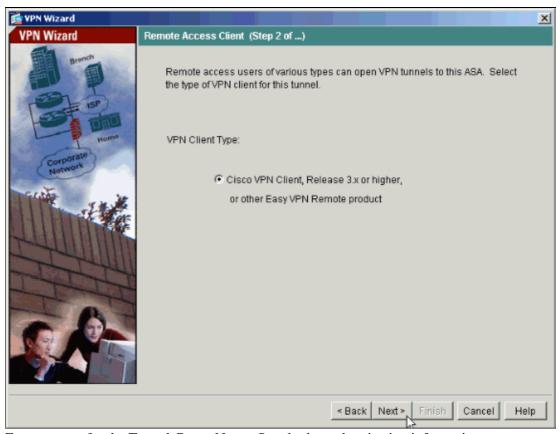

4. Enter a name for the Tunnel Group Name. Supply the authentication information to use.

**Pre-shared Key** is selected in this example.

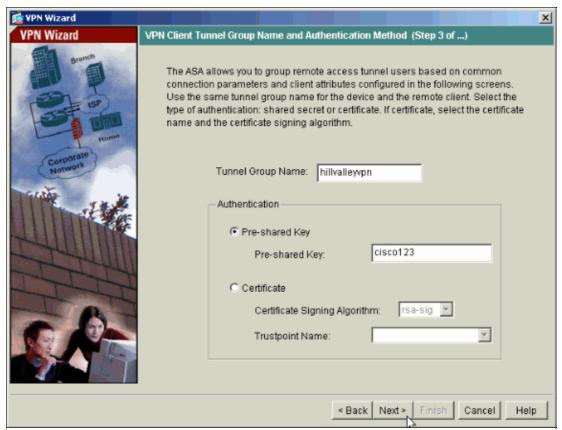

5. Choose whether you want remote users to be authenticated to the local user database or to an external AAA server group.

**Note:** You add users to the local user database in step 6.

**Note:** Refer to Authentication and Authorization Server Groups for VPN Users via ASDM Configuration Example for how to configure an external AAA server group via ASDM.

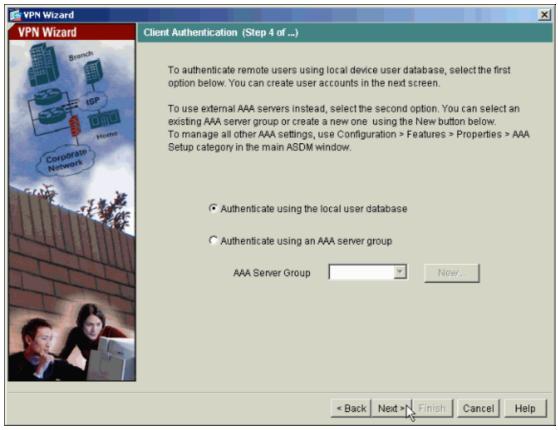

6. Add users to the local database if necessary.

**Note:** Do not remove existing users from this window. Select **Configuration > Device Administration > Modern Accounts in the main ASDM window** to edit existing entries in the database or to remove them from the database.

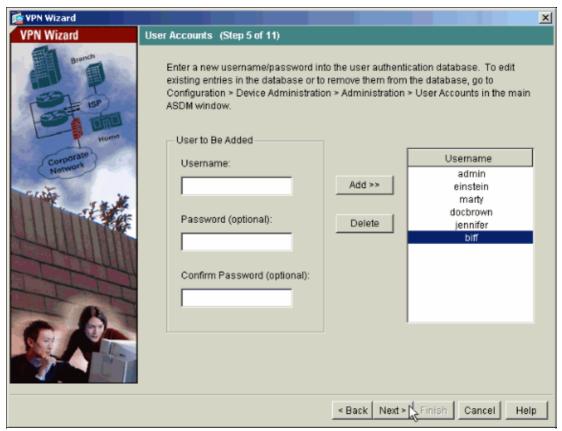

7. Define a pool of local addresses to be dynamically assigned to remote VPN Clients when they connect.

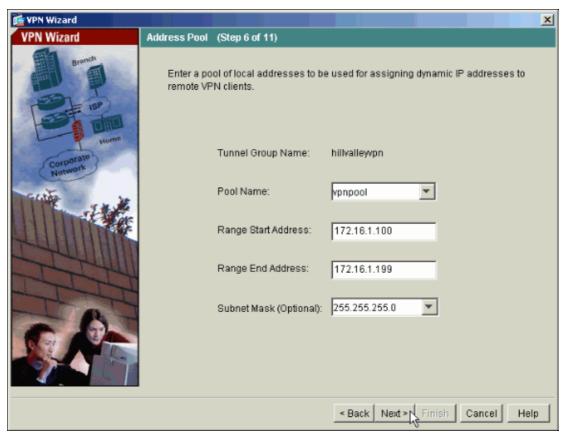

8. Optional: Specify the DNS and WINS server information and a Default Domain Name to be pushed

to remote VPN Clients.

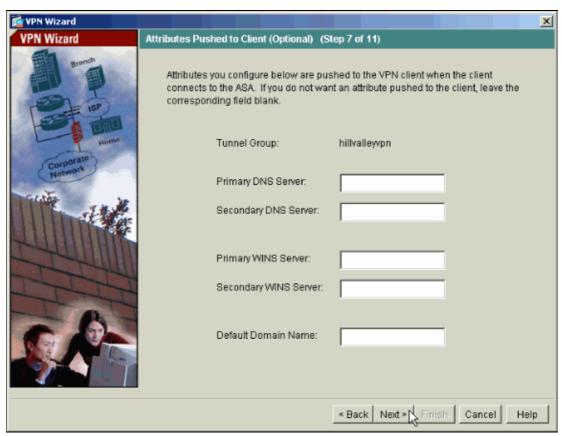

9. Specify the parameters for IKE, also known as IKE Phase 1.

Configurations on both sides of the tunnel must match exactly. However, the Cisco VPN Client automatically selects the proper configuration for itself. Therefore, no IKE configuration is necessary on the client PC.

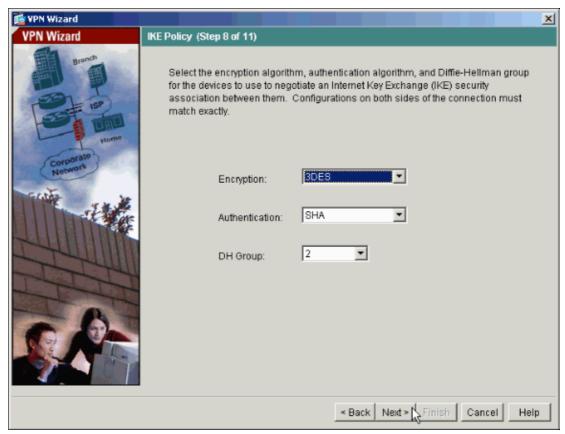

10. Specify the parameters for IPsec, also known as IKE Phase 2.

Configurations on both sides of the tunnel must match exactly. However, the Cisco VPN Client automatically selects the proper configuration for itself. Therefore, no IKE configuration is necessary on the client PC.

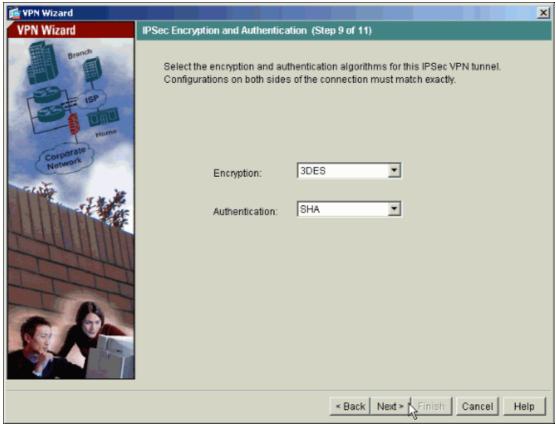

11. Specify which, if any, internal hosts or networks should be exposed to remote VPN users.

If you leave this list empty, it allows remote VPN users to access the entire inside network of the ASA.

You can also enable split tunneling on this window. Split tunneling encrypts traffic to the resources defined earlier in this procedure and provides unencrypted access to the Internet at large by not tunneling that traffic. If split tunneling is *not* enabled, all traffic from remote VPN users is tunneled to the ASA. This can become very bandwidth and processor intensive, based on your configuration.

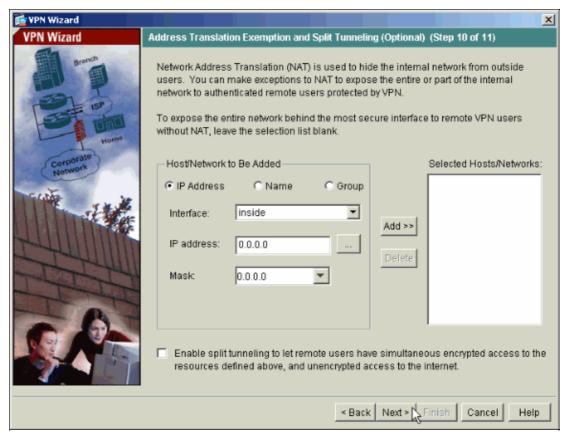

12. This window shows a summary of the actions that you have taken. Click **Finish** if you are satisfied with your configuration.

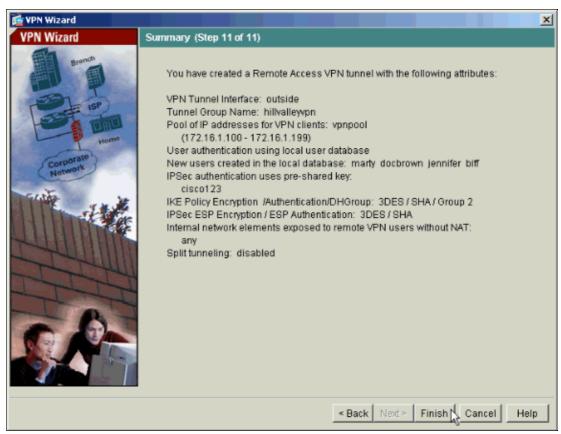

13. If you have it configured to do so, the ASA displays a preview of the commands that will be added to

the running configuration. Click **Send** to send the commands to the ASA.

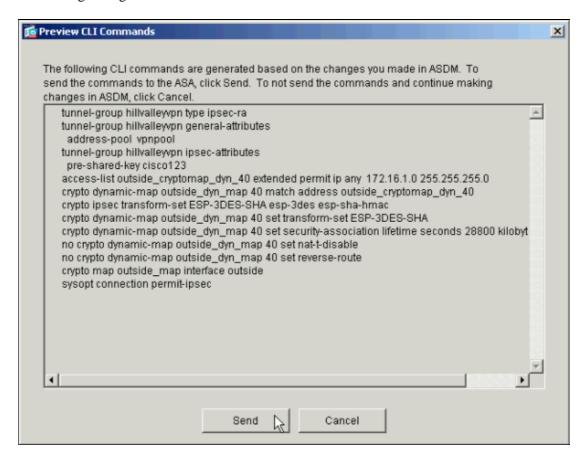

## Verify

Attempt to connect to the Cisco ASA using the Cisco VPN Client in order to verify that the ASA is successfully configured.

1. Select Connection Entries > New.

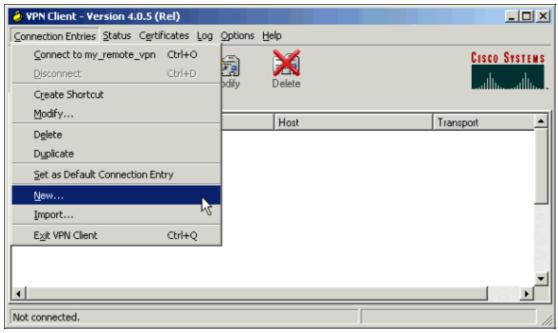

2. Fill in the details of your new connection.

The Host field should contain the IP address or hostname of the previously configured Cisco ASA. The Group Authentication information should correspond to that used in step 4. Click **Save** when you are finished.

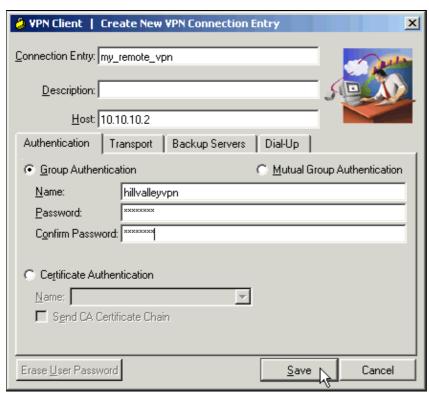

3. Select the newly created connection, and click **Connect**.

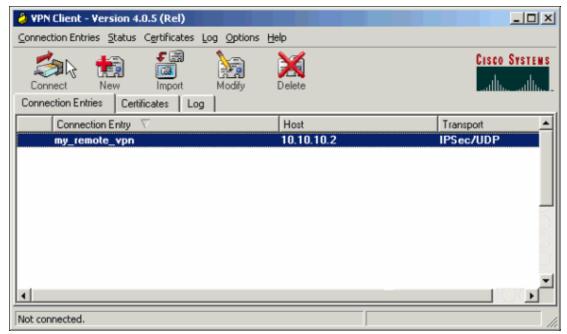

4. Enter a username and password for extended authentication. This information should match that specified in steps 5 and 6.

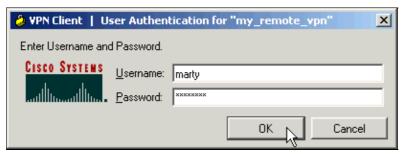

5. Once the connection is successfully established select **Statistics** from the Status menu to verify the details of the tunnel.

This window shows traffic and crypto information:

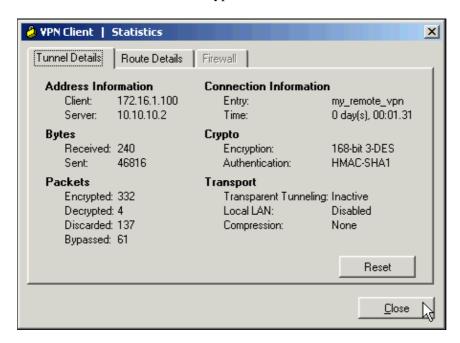

This window shows split tunneling information:

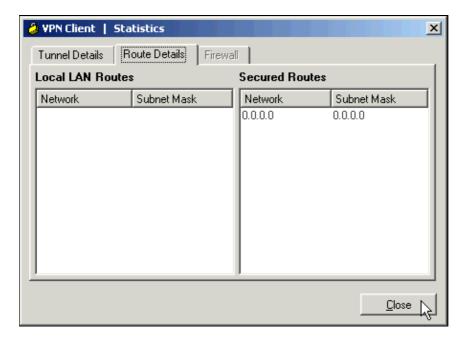

#### **Troubleshoot**

There is currently no specific troubleshooting information available for this configuration.

#### **NetPro Discussion Forums – Featured Conversations**

Networking Professionals Connection is a forum for networking professionals to share questions, suggestions, and information about networking solutions, products, and technologies. The featured links are some of the most recent conversations available in this technology.

| NetPro Discussion Forums – Featured Conversations for Security |
|----------------------------------------------------------------|
| Security: Intrusion Detection [Systems]                        |
| Security: AAA                                                  |
| Security: General                                              |
| Security: Firewalling                                          |

## **Related Information**

- Cisco ASA 5500 Series Adaptive Security Appliances
- Cisco ASA 5500 Series Adaptive Security Appliances Troubleshoot and Alerts
- Technical Support & Documentation Cisco Systems

All contents are Copyright © 1992–2006 Cisco Systems, Inc. All rights reserved. Important Notices and Privacy Statement.

Updated: Feb 22, 2006 Document ID: 68795